<span id="page-0-0"></span>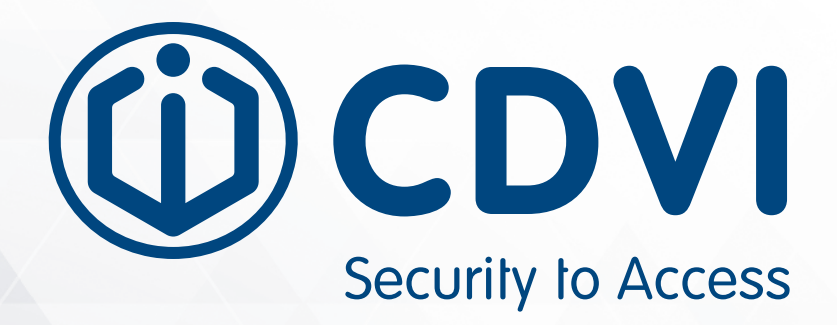

# **FTC-1000**

**AI Facial Recognition Temperature Scanner (with Mask Detection)**

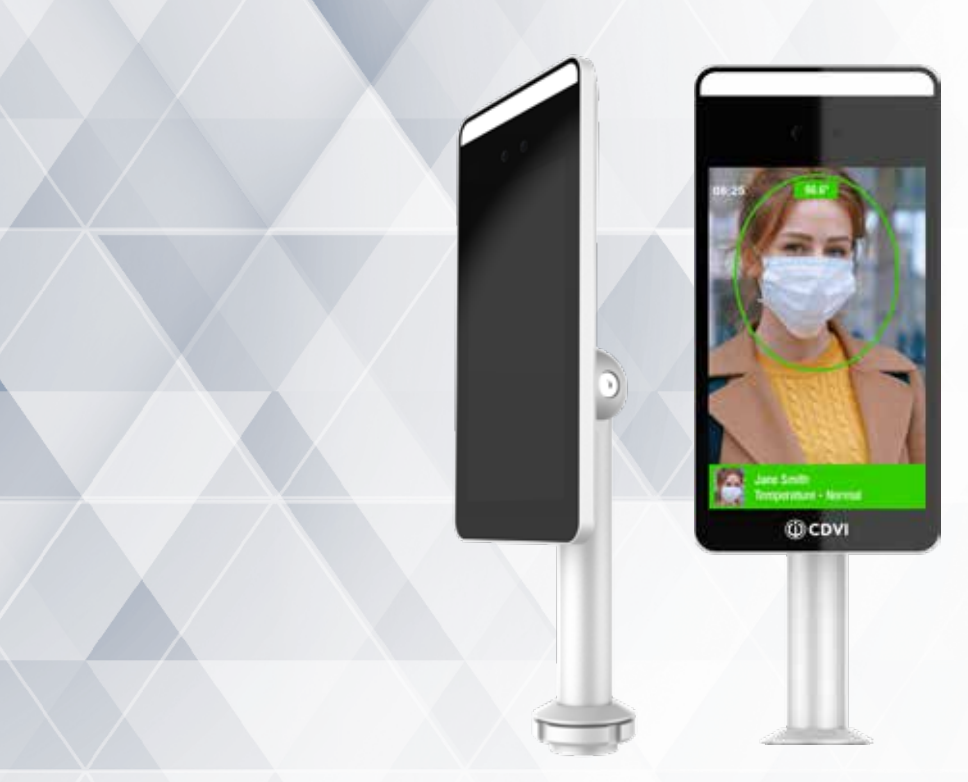

**[www.cdvi.ca](http://cdvi.ca)**

### **Thank you for purchasing our products and for the confidence you placed in CDVI.**

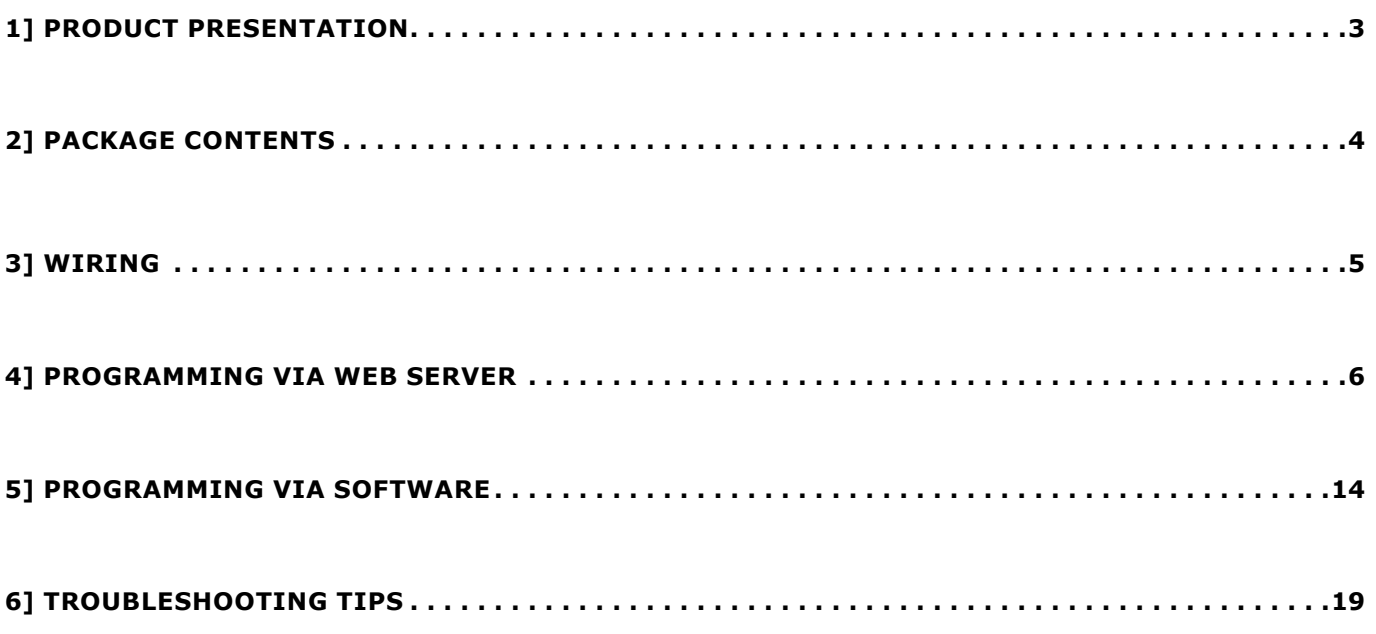

#### **The FTC-1000 is covered under a 1 year warranty.**

This manual is valid for the FTC-1000 and FTC-1000WM models.

The information contained in this publication is subject to change without notice. Screenshots and images may vary depending on version number. Consult our website or technical support for the most up to date information.

Copyright (C) 2020 CDVI. All rights reserved.

# **1] PRODUCT PRESENTATION**

The FTC-1000, designed for facial recognition and body temperature detection, ensures hygienic touchfree access and health management. Quick and easy installation makes it suitable for any environment. Management software is included for configuration and set-up of multiple units. *\*This is not a medical device and should not be used in the diagnosis of any disease or other conditions.*

### **FTC-1000 terminal**

- Stand-alone or Wiegand biometric solution
- 30,000 faces capacity
- Events buffer: 25,000
- Detects body temperature and mask
- Temperature accuracy:  $+/- 0.5$ °F ( $+/- 0.3$ °C)
- Ideal for health management
- Relay output: C-NO-NC
- Visual and audio feedback
- Power requirements: 12 V DC 2A (provided)
- Camera: 2 mega pixel
- Screen: 7″ HD LCD 600\*1024
- IP65
- NDAA compliant
- Dimensions:  $8.6 \times 4.4 \times 0.85$  in.  $(218 \times 112 \times 22 \text{ mm})$
- Aluminum housing and ultra white tempered glass panel
- Operating temperature: 50°F to 122°F (10°C to 50°C)

### **Accessories (sold separately)**

- C20 Desktop: 1.3 x 7.4 H in. (33 x 189 mm)
- C60 Child Base: 24 in. (60 cm)
- C110 Adult Base: 43 in. (110 cm)

 $57i$  $35.6 i$ 

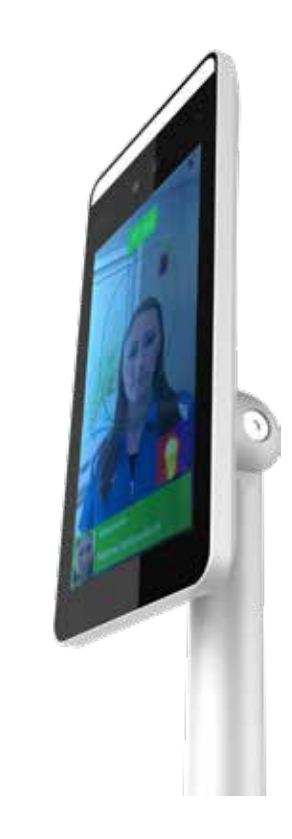

# **2] PACKAGE CONTENTS**

This chapter details how to install and setup the FTC-1000.

The box contains:

- (1) FTC-1000
- (1) Power supply with AC power cord plug
- (1) USB key (contains software and documentation)
- (1) Allen key

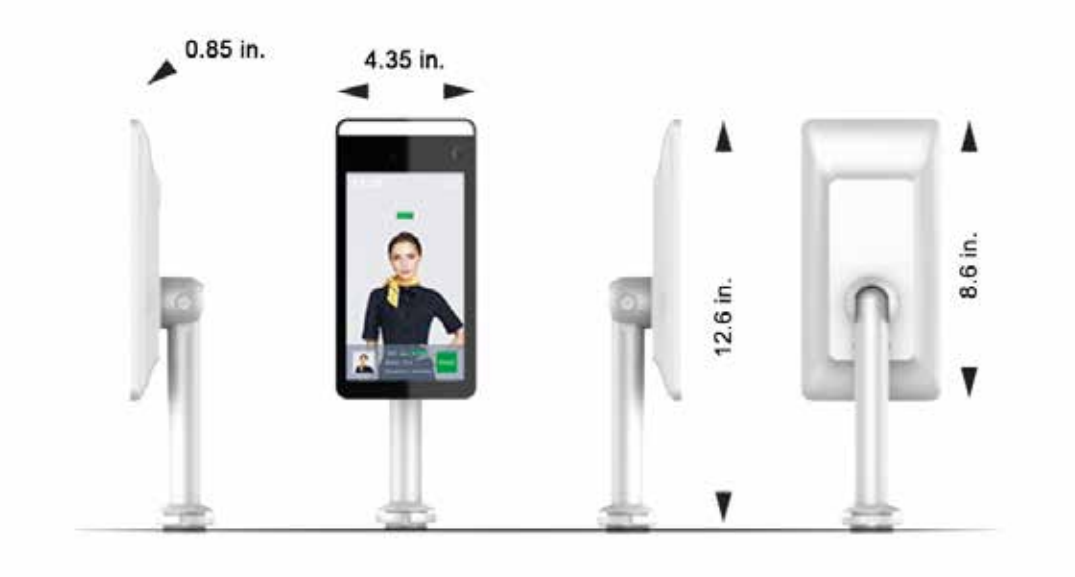

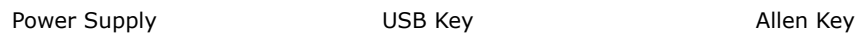

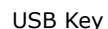

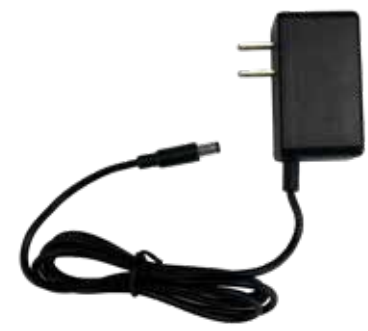

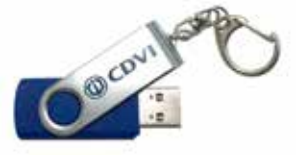

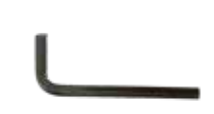

# **3] Wiring**

Install and connect the device (Power, LAN and centralized system).

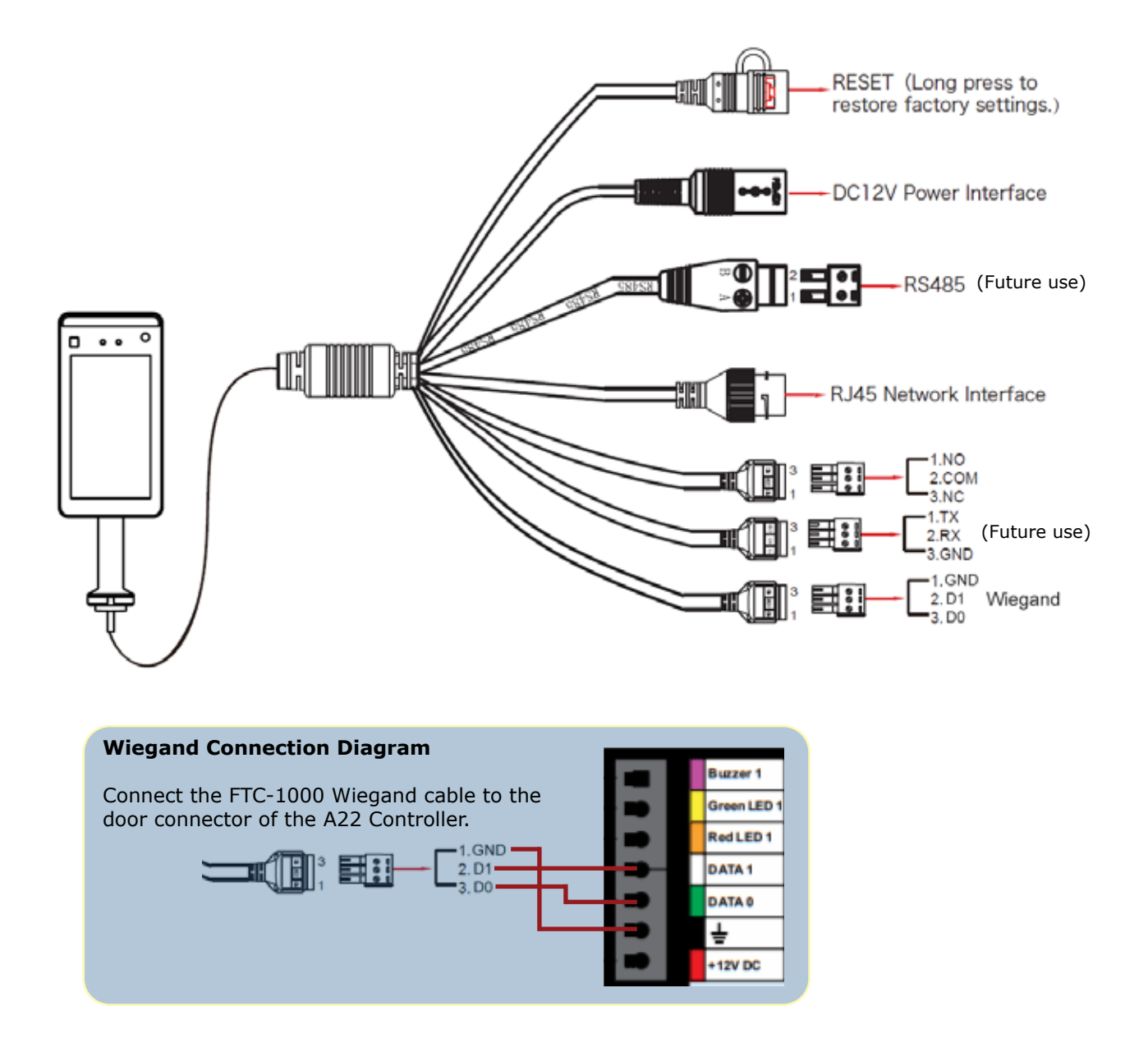

#### **Connecting the FTC-1000**

Setting up the FTC-1000 can be done directly via its web server: http://IP\_address:7080 and via the software platform FTC1000 using the webpage http://localhost:8686.

# **4] Programming Via the Web Server**

The first time the FTC-1000 is powered up, its IP address is displayed on the top right corner of the monitor.

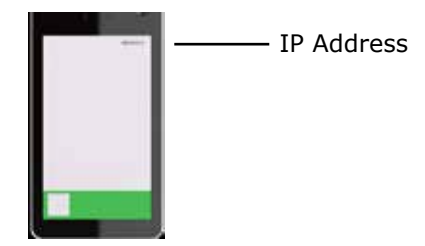

Open a browser and log onto:

### http://IP\_address:7080

### Login with the default credentials *Username : admin Password : 12345*

Note: If there is no DHCP server, the FTC will display a default IP address 192.168.1.88, and if your computer is within the same subnet, then you can connect successfully. See computer's network settings to match the subnet 192.168.1.x.

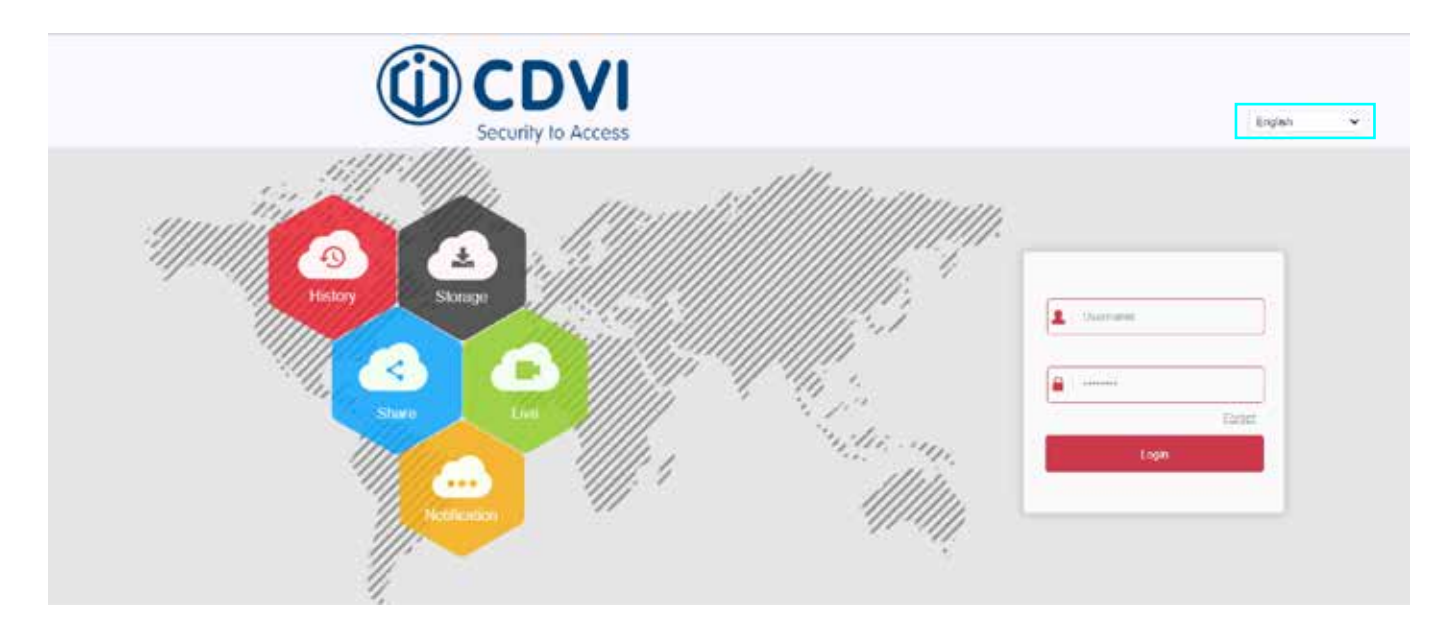

Select the web browser language from the drop down menu in the top right corner.

#### **Updating Firmware**

It is recommended to update the scanner to the latest firmware version. The firmware file can be downloaded from www.cdvi.ca, in the Download Center.

Under the Configuration tab, click on System --> System Configuration --> System Maintenance

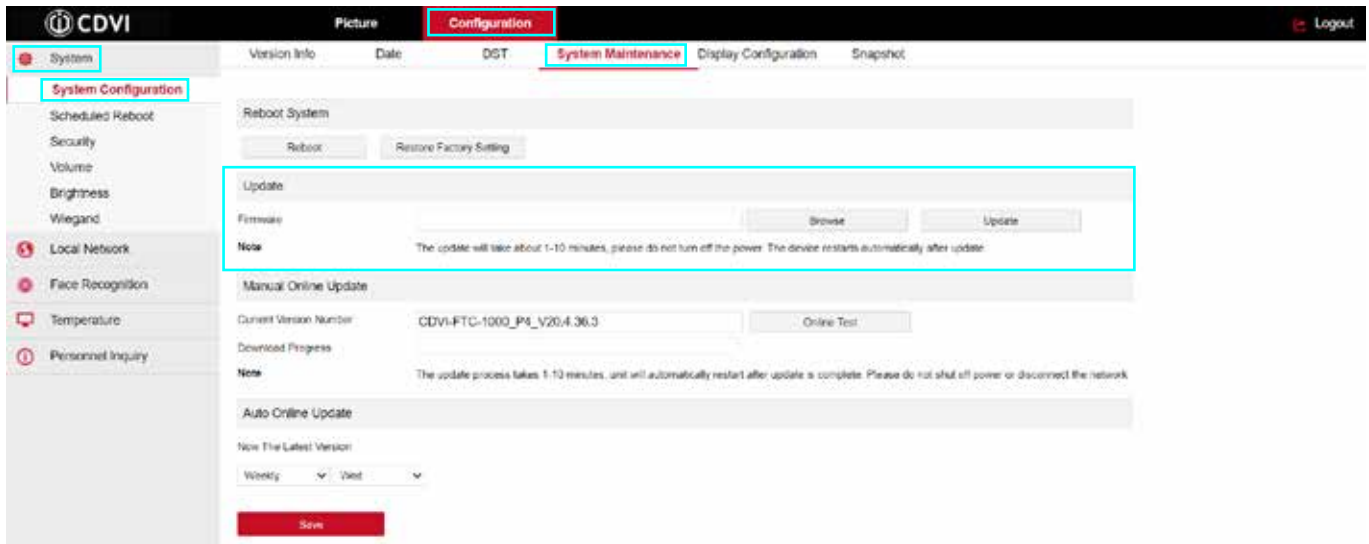

In the Update section, click on Browse, select the previously saved firmware file (.img file) and click Update. Once the update process is complete clear the cache by hitting CTRL+F5 keys.

#### **Security**

It is strongly recommended to modify the default password for the Admin account. Additionally, set up the method of password recovery, in the event the password is forgotten or lost.

Click on System --> Security --> Modify

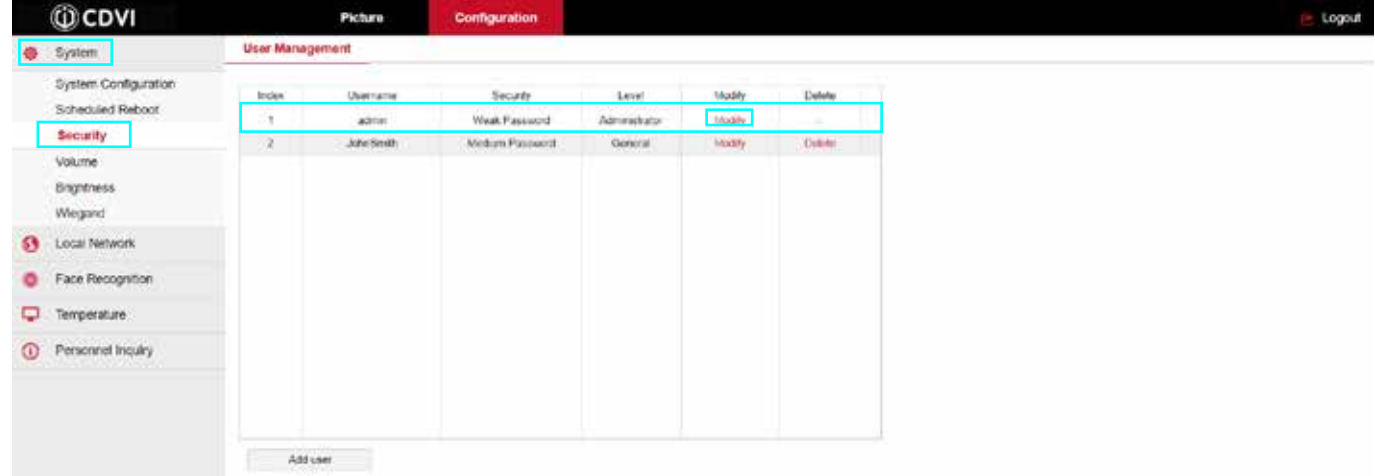

Fill in the old password (default is '12345').

Check the **Modify password** box, type in new password and type again to confirm. The new password must be at least 8 characters long and include at least1 letter and 1 number.

Select three security questions from the drop down boxes and type in the answer to each.

Click **Export Key** and save the downloaded file in a safe place.

Click **Ok** to confirm changes

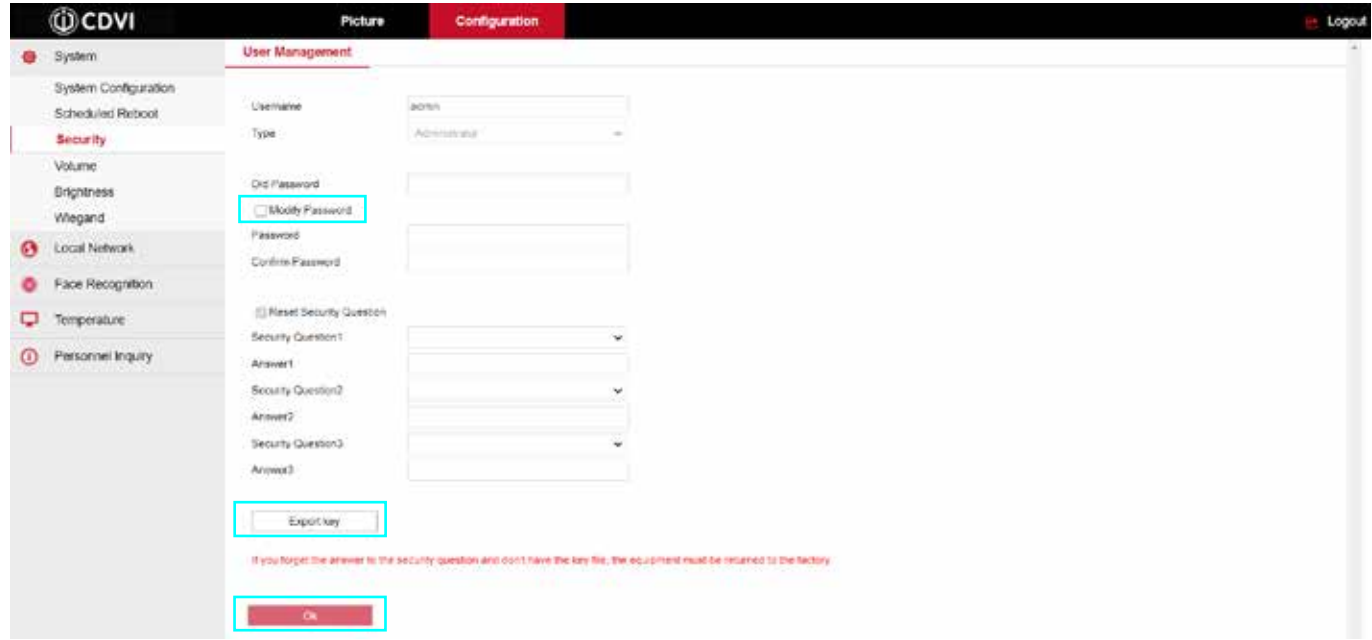

In the case of a forgotten or lost password, a reset can be done by clicking **Forget** on the login page.

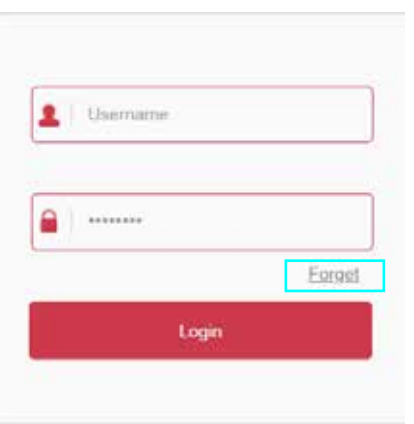

There are two ways to reset a password:

1. Answering the three security questions

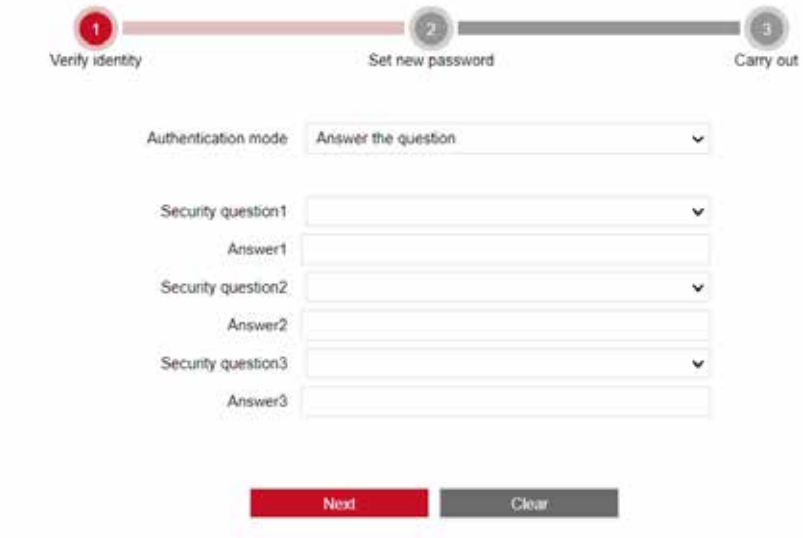

- Select the questions previously chosen and type in the responses
- Click Next, type in the new password and enter again to confirm
- Click Next to save changes
- 2. Importing the key

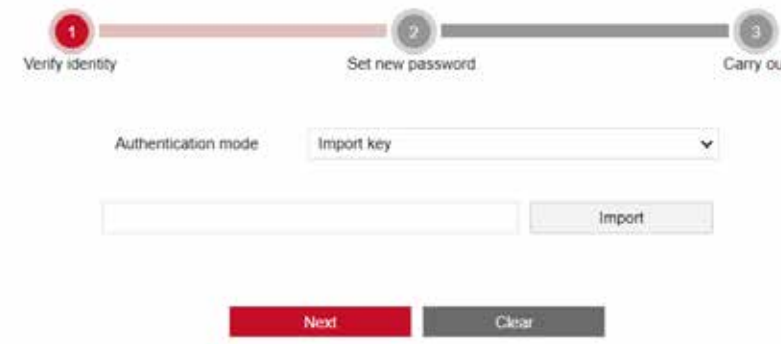

- Select Import Key as the Authentication mode
- Click Import, select the previvously saved key file
- Click Next

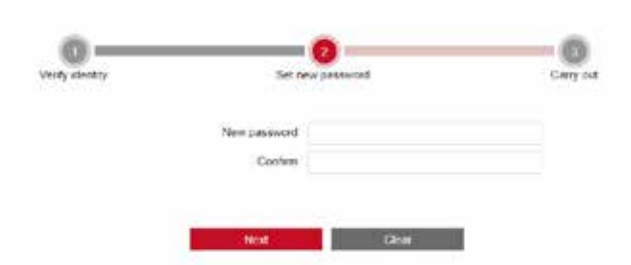

- Type in the new password and enter again to confirm
- Click Next to save changes

#### **Date & Time Settings**

To set up the scanner's Date and Time, select the Configuration tab. Click on System --> System Configuration --> Date

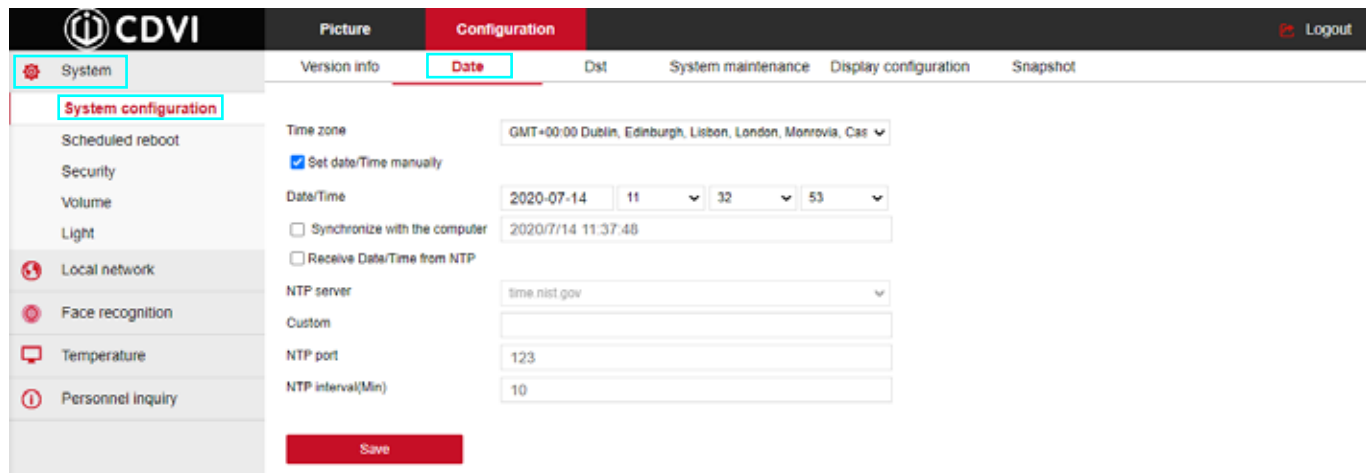

**Time Zone**: Select your time zone from the drop down list. **Set Date/Time Manually**: Select to set the date and time manually. **Synchronize with the computer**: Select to synchronize with the computer's clock.

Click Save to confirm changes.

#### **Temperature Settings**

Click on Temperature --> Temperature

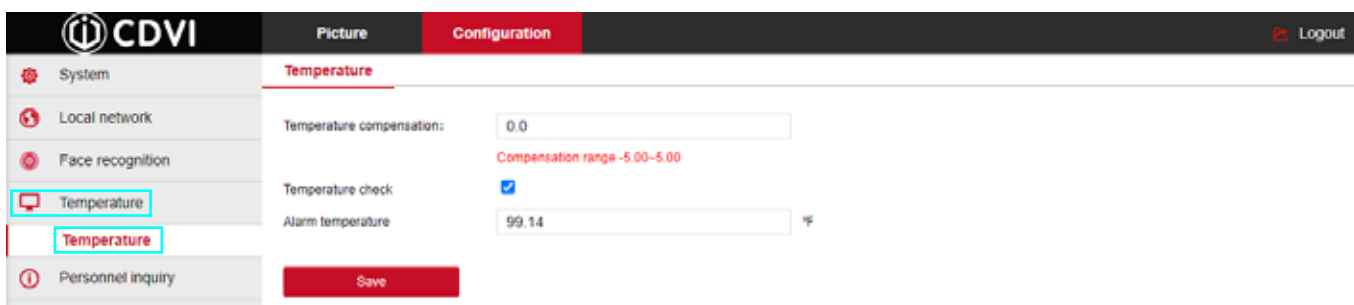

**Temperature check**: Click to enable the temperature control.

**Temperature compensation**: In an application with multiple FTCs the compensation can be adjsuted to get consistent temperature readings across all devices.

**Alarm temperature**: Set threshold for abnormal temperature alarm.

Click Save to confirm changes.

To change the temperature scale ( $\degree$ F or  $\degree$ C), click on System --> System Configuraiton --> Display Configuration

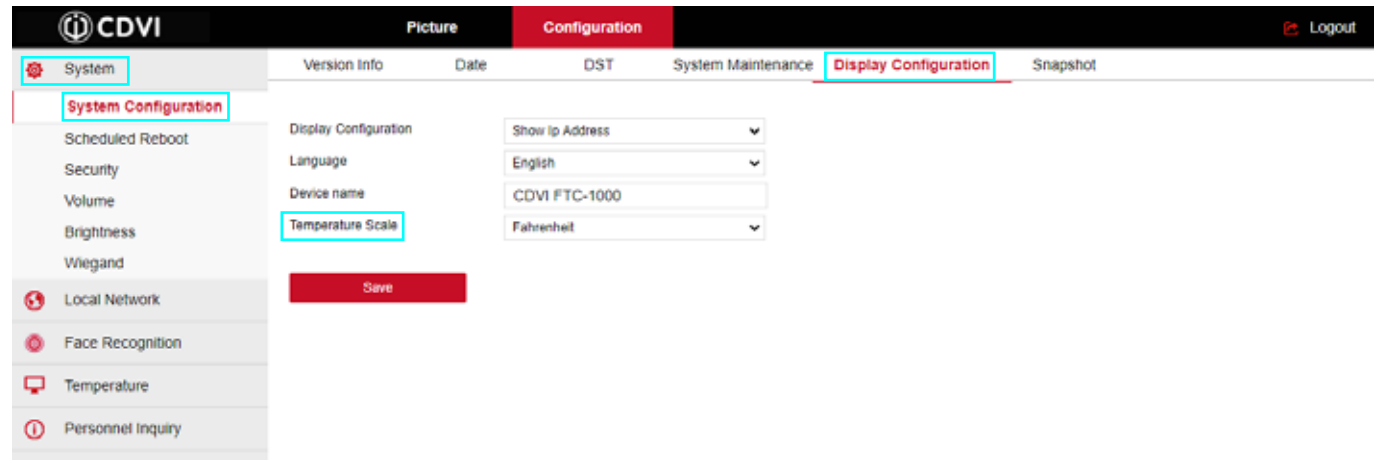

**Temperature scale**: Select Fahrenheit or Celsius for how you would like the temperature to be displayed on the scanner.

**Display configuration**:Select what is to be displayed in the top right corner of the scanner screen. **Language**:Select language of scanner display and voice. **Device name:** Assign a name to the scanner (ex: CDVI front door).

Click Save to confirm changes.

#### **Face Recognition Settings**

Click on Face Recognition --> Face Recognition

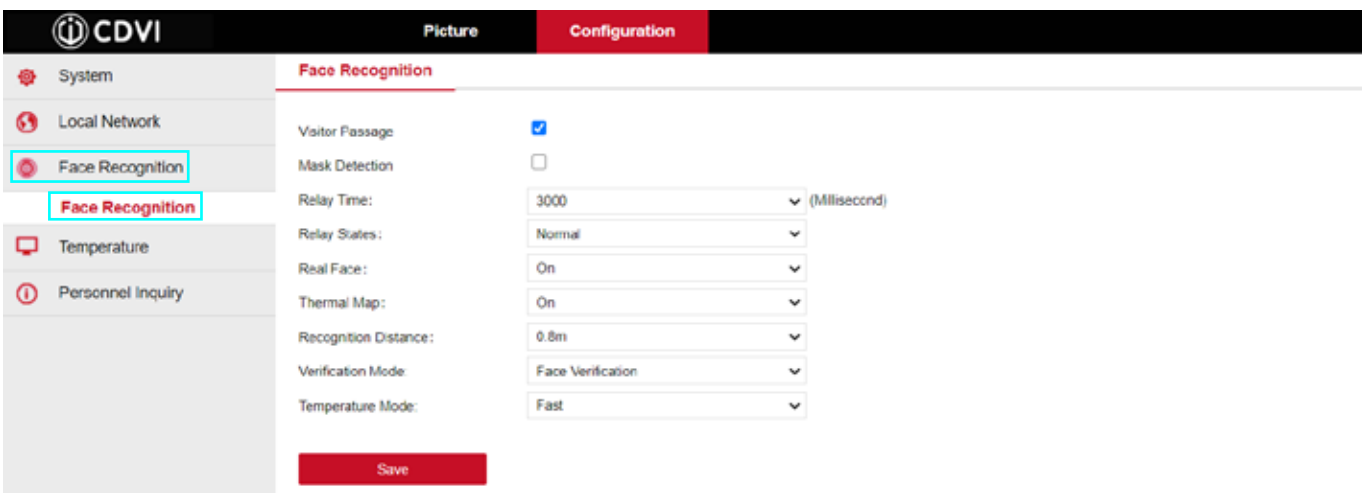

**Visitor Passage**: Select to enable access of persons not in the FTC personnel database (this will be set up later using the FTC1000 software).

**Mask Dectection**: Select to enable the mask (PPE) detection feature (enables access only if the use of a mask

(PPE) is detected).

**Relay Time**: Set the relay activation time (in milliseconds).

**Relay States**: Normal: active relay for door unlocking.

Reverse: activate relay in case of alarm.

**Real Face**: Select On. **Thermal map**: Show or hide thermal result of temperature scan. **Recognition Distance**: Select the recognition distance, 0.8m is recommended. **Temperature Mode:** Select Normal or Fast temperature reading.

Click Save to confirm changes.

#### **Wiegand Option**

Click on System --> Wiegand

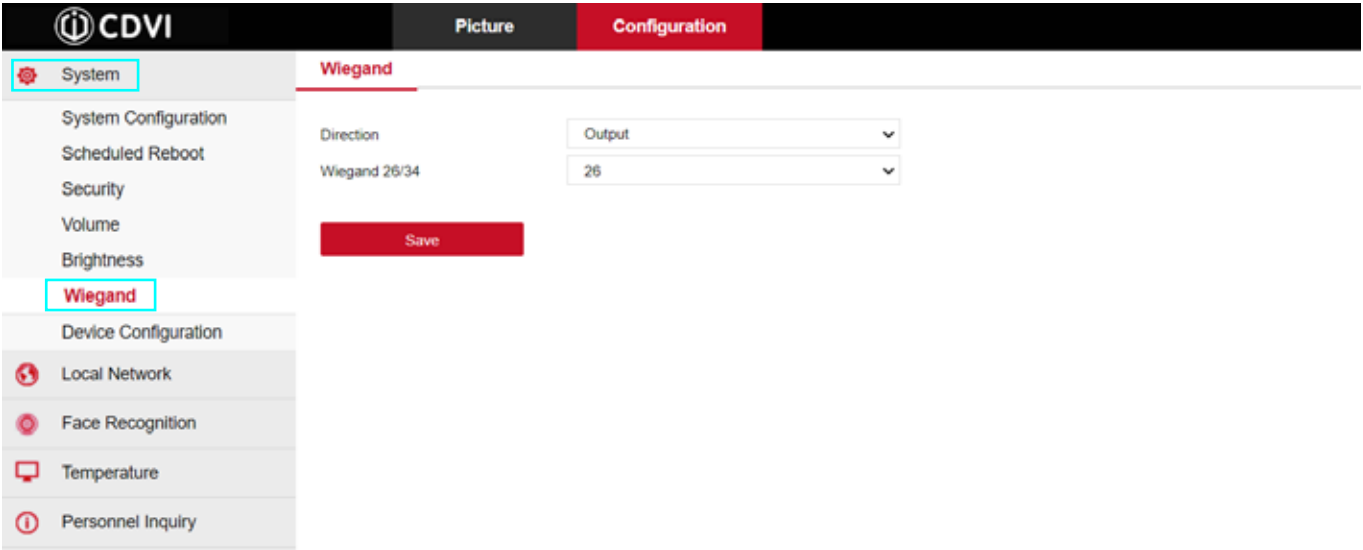

#### **Direction**: Select Output.

**Wiegand 26/34**: Select 26-bit or 34-bit depending on your installation (26-bit is an industry standard).

Click Save to confirm changes.

#### **Event Log Settings**

Click on System --> System Configuration --> Snapshot

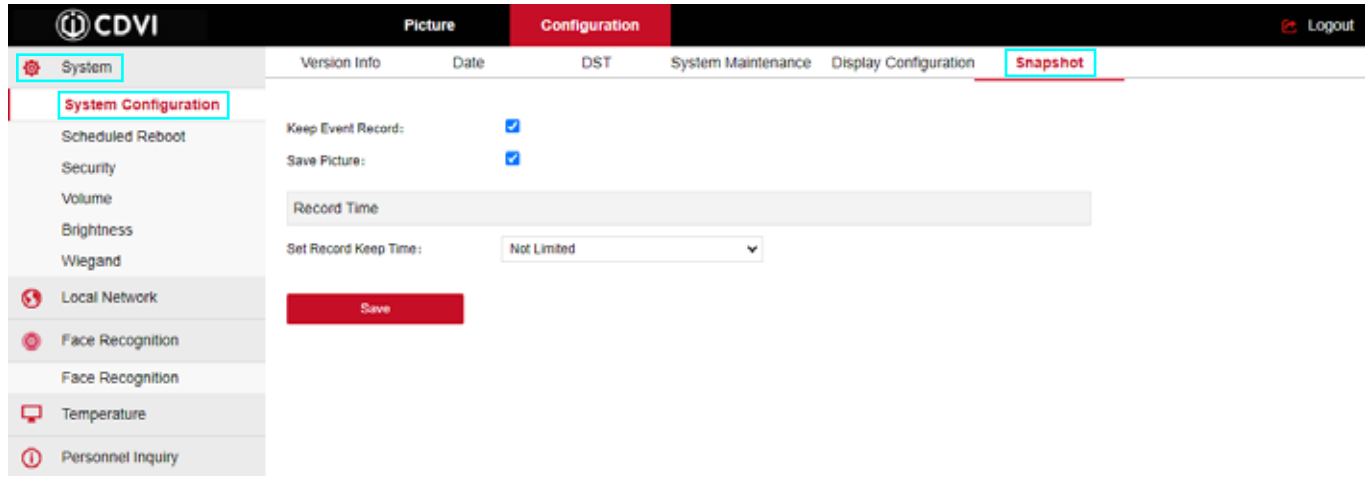

**Keep Event Record**: Enable to save records of scans events.

**Save picture**: Enable to save the snapshot of each scan.

**Set record stay time**: Not limited: stores all events by overwriting the oldest (25,000 events buffer) Set retention time-life cycle of stored data, once set period is reached log events are deleted from the memory.

#### **Email Notifications**

Click on Local Network --> Advance setup --> SMTP Configuration

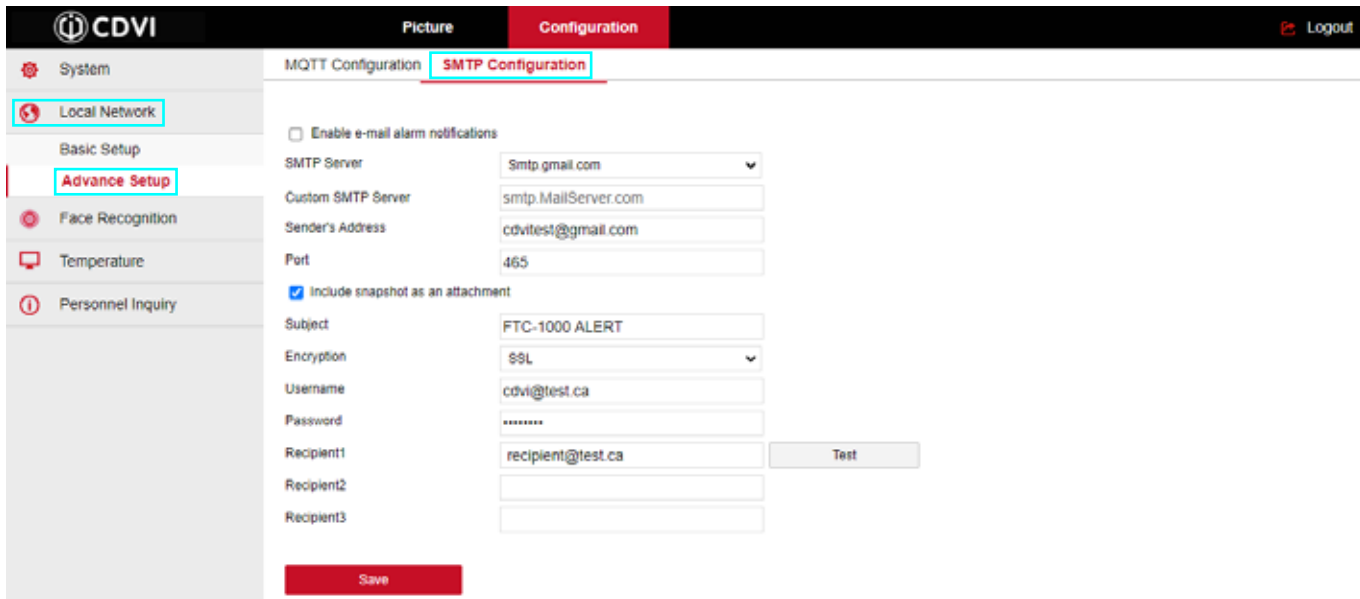

**Enable e-mail alarm notifications**: Select to recieve email notificaions of abnormal events (ex: high temperature, mask not detected, etc).

**Include snapshot as an attachment**: Select to have snapshot from scan attached to the email.

Select smtp server, fill out email subject line, the sender account and add up to 3 recipients.

# **5] Programming Via the Software**

#### **Software Installation**

#### **System Requirements**

 Operating system: Windows, 64 bit Browser: latest version of Chrome or Firefox Firewall: firewall might need to be disabled for installation

Install the application FTC1000 (Windows only) by running the setup provided on the USB key or by downloading the latest software version from www.cdvi.ca/downloadcenter.

Run the FTC1000A-Setup.exe file. After the installation, the desktop displays the FTC1000 Server Platform icon.

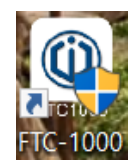

#### **Accessing the Smart Device Platform**

To access the login screen, click on the FTC1000 desktop icon. From the control panel, select the house icon.

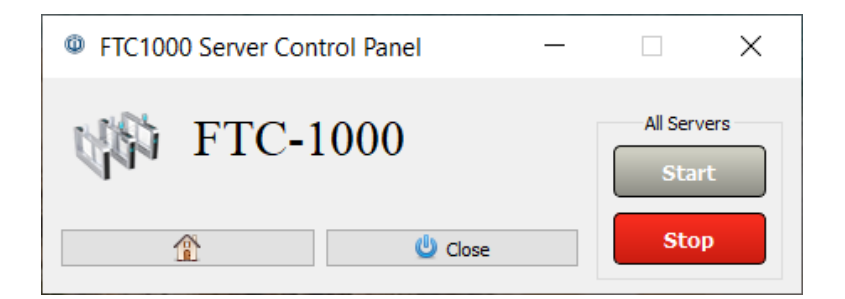

Login with the default credentials

*Username : admin Password : admin*

The smart device platform can also be accessed through a browser page by typing in **http://localhost:8686/**

### **Adding a Device**

After logging in, click on Resource --> Device --> Search Device

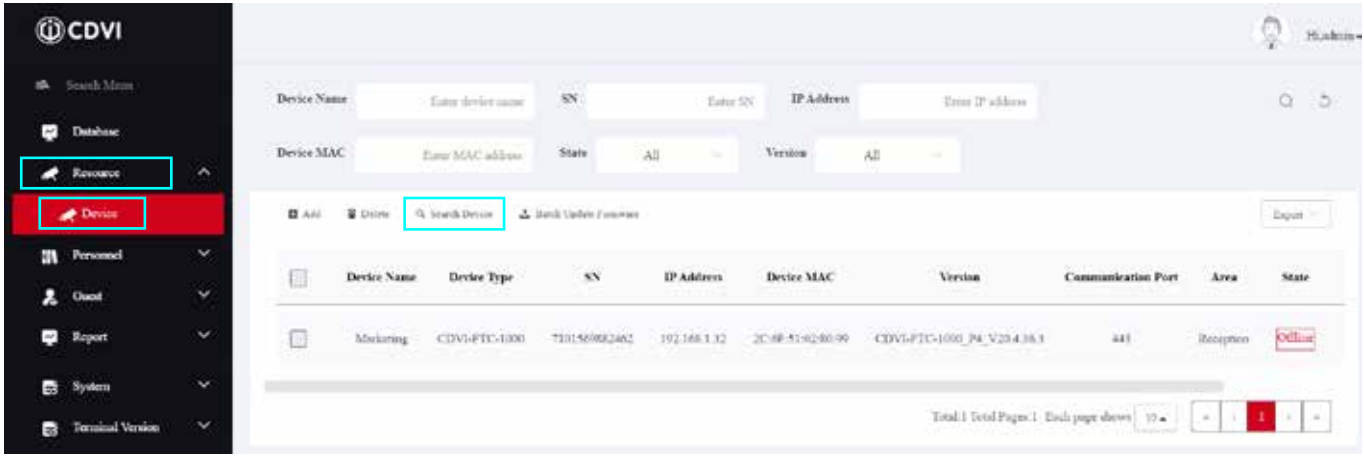

Select the device, click on the «+» icon to add it.

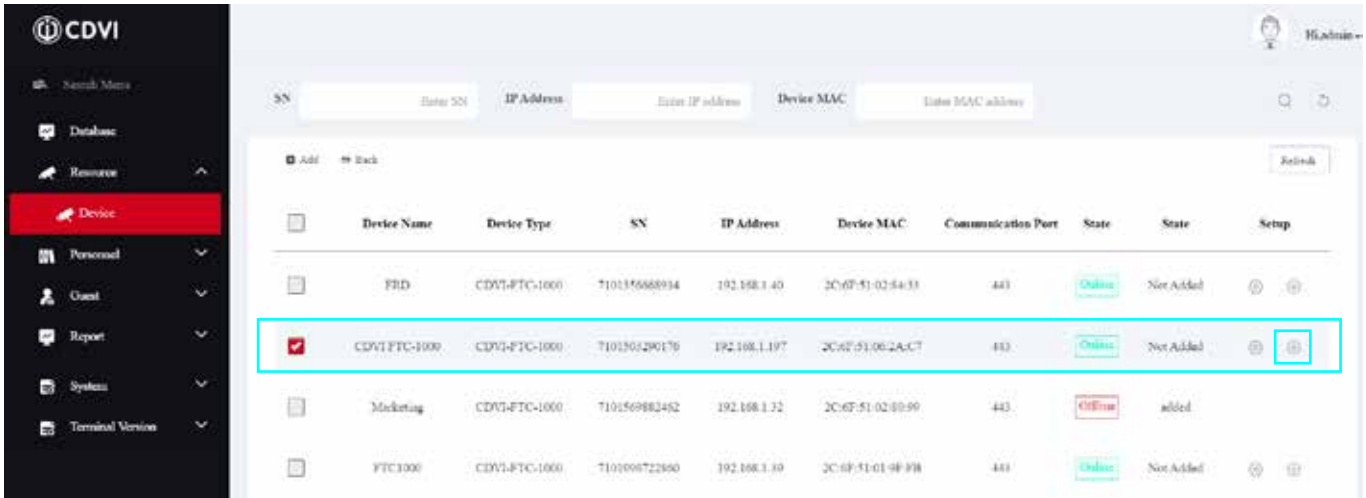

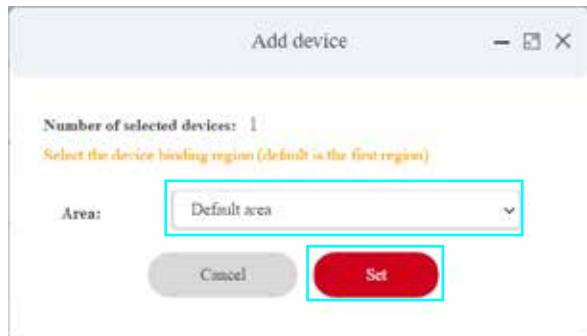

In the pop up window, select the area and click Set to confirm.

If no area has been created, choose Default Area.

Once the device is successfully added, it will appear in the device list with a green «online» indicator.

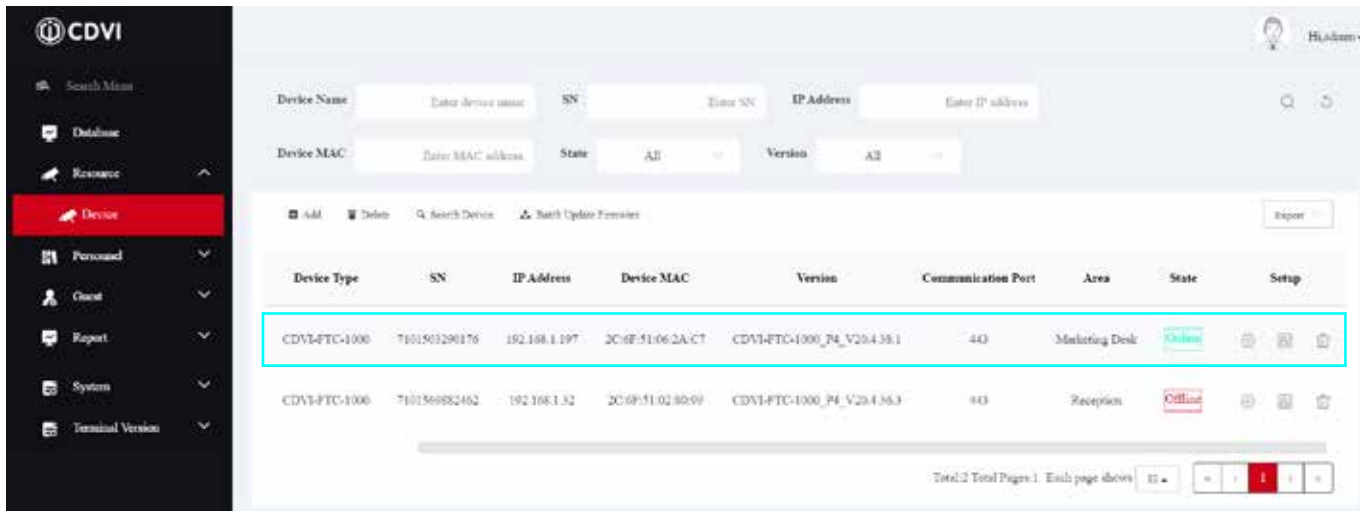

Note: Once the FTC-1000 is added to the account, it becomes linked to it. If the software is installed on another PC you will not be able to add this same FTC to the second computer.

To unlink an FTC, it must be deleted from the account or reset to factory default settings.

#### **Importing Photos into the Facial Recognition Database**

To import photos, click on Personnel --> Personnel --> Input personnel images in batches (for batch upload) or +Add (for single image upload)

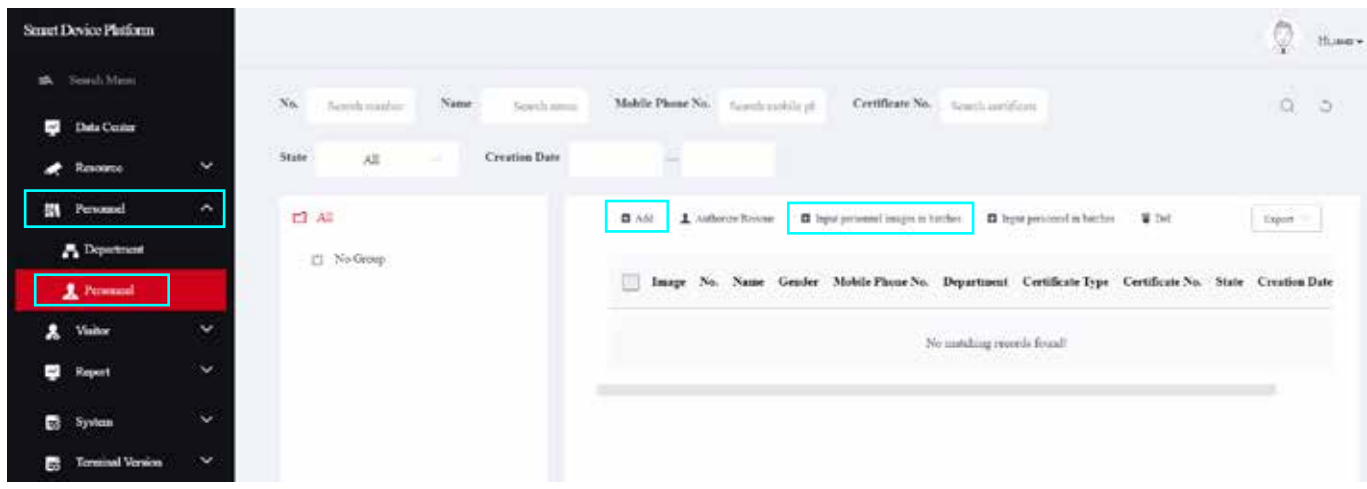

Note: Images used for facial recognition must meet the following requirements:

- 1. The images must be in .jpg format and the file name must be the person's name (ex: janesmith.jpg)
- 2. The photo of the face must be of good quality, the face must be recognizable
- 3. The file size must not exceed 80 MB

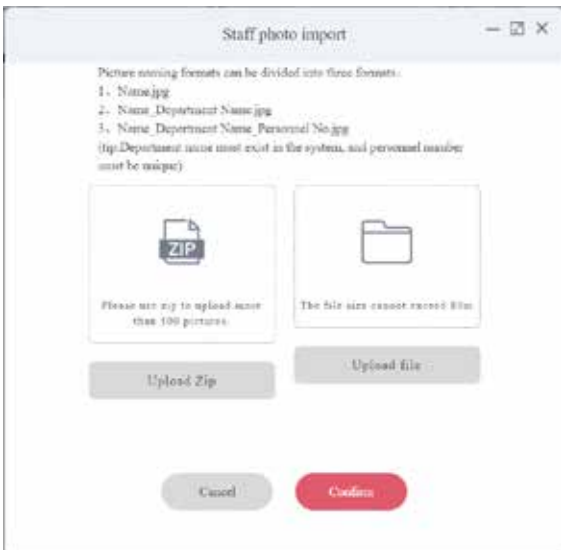

Click Upload file or Upload Zip (if importing more than 500 pictures)

Click Confirm to import the images.

**\*Note: the the name of the picture becomes the name of the person in the database.**

To import personnel information, click on Input personnel in batches.

Download the excel template by clicking on « batch add people template.xls » Fill in the file just downloaded with the required information and save it according to the following specifications.

- the file format must be .xls or .xlsx
- do not upload the same file several times
- the size of the file must not be greater than 2 MB

Click on "Import" to upload the newly compiled file with the personnel information.

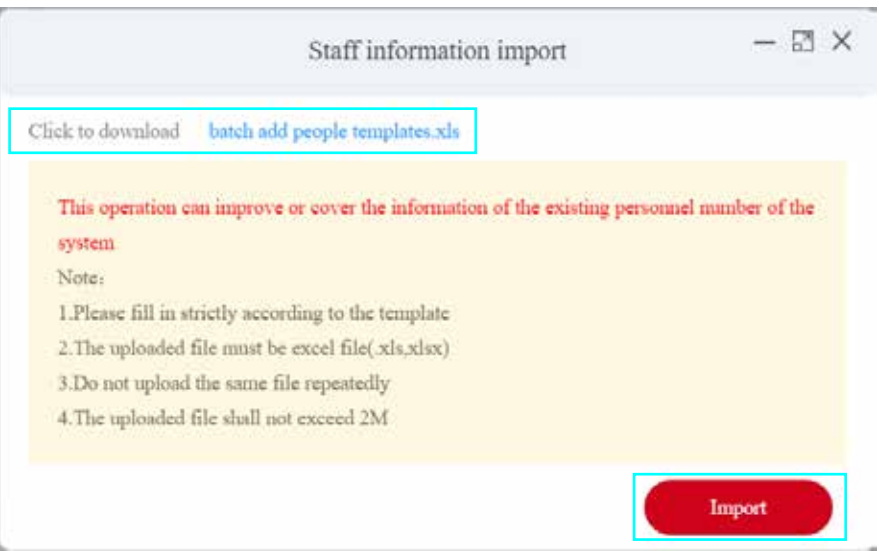

#### **Wiegand - Adding a Card Number to a Personnel**

While creating/editing a personnel, enter the familiy number and the card number. In the ATRIUM interface, this card number must also be created and assigned to this user.

Note: The familly number is a 3 digit number and can be anywhere from 001 to 255. The card number must be between 00001 and 65535.

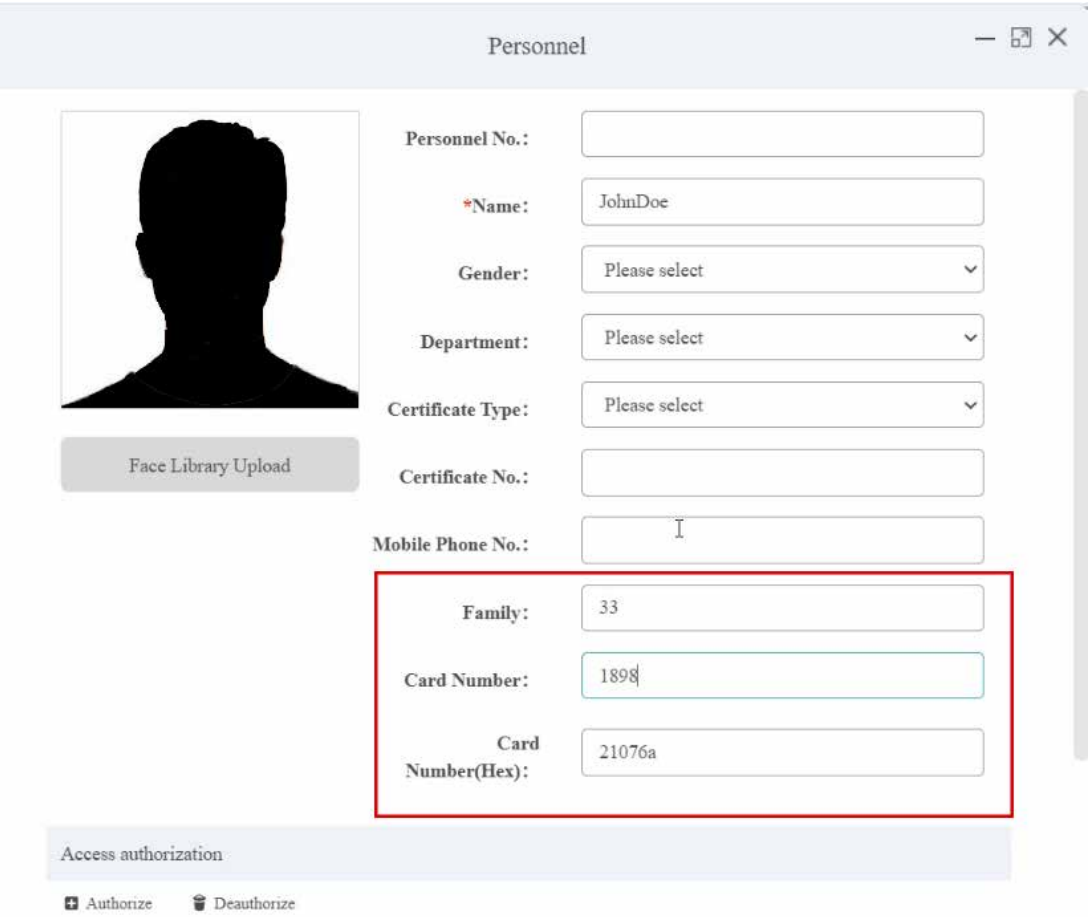

# **6] Troubleshooting Tips**

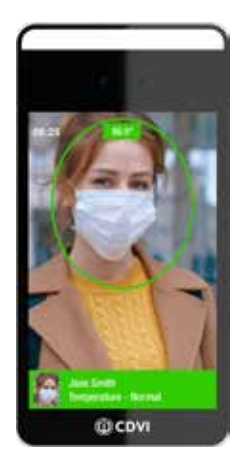

#### **To ensure accurate temperature readings, please follow these steps:**

Device:

- The device has been on for at least 5 minutes before use. - The device should not be placed in front of a window or door (the change in light/temp can affect readings).

User:

- The detection distance is between 1.5 to 4 ft., **2.5 ft. is best.**
- The user must face the device directly.
- Remove any obstructions to the face (such as hats) or to the sensor.

#### **Facial Recognition:**

Picture upload:

- Personnel pictures must be in JPG format.
- Pictures should be clear, with neutral background.
- Pictures should be named in one of the following ways:
	- 1) Name.jpg
	- 2) Name\_DepartmentName.jpg
	- 3) Name\_DepartmentName\_Personnel No.jpg

User:

- The detection distance is between 1.5 to 4 ft., **2.5 ft. is best.**

#### **Communication from scanner to software**

If there is a communication issue between the scanner and the software:

- Confirm date/time of the FTC device is correct. Check the time zone via the web server.
- If scanner shows online is software but does not seem to be communicating, check the PC and FTC are on the same subnet.

#### **NOTES:**

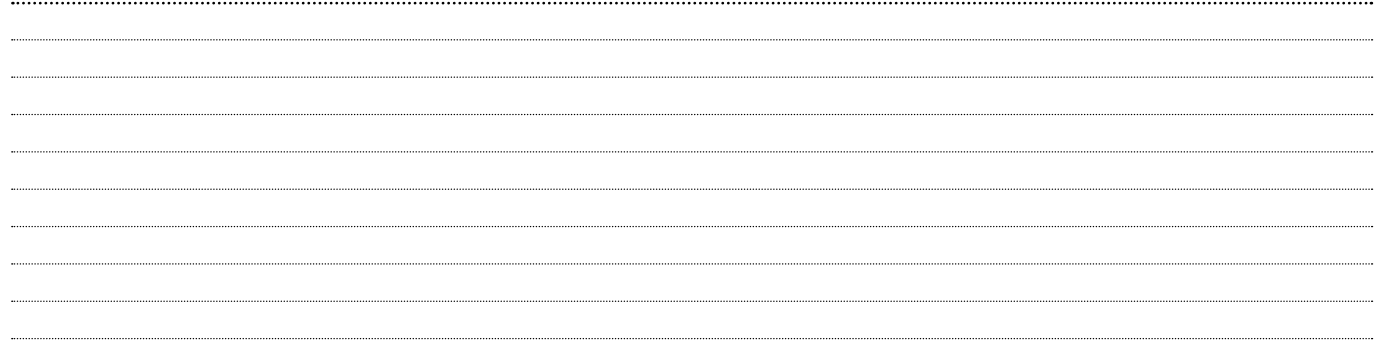

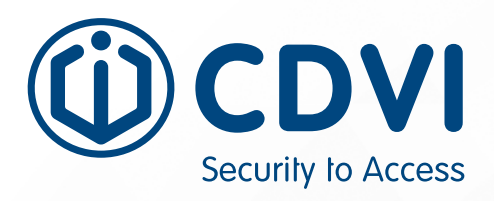

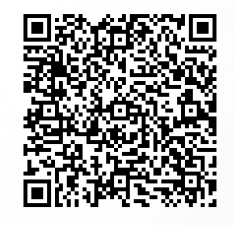

**CDVI AMERICAS** [CANADA - USA - LATIN AMERICA] www.cdvi.ca

**CDVI BENELUX** [BELGIUM - NETHERLAND - LUXEMBOURG] www.cdvibenelux.com

> **CDVI FRANCE** www.cdvi.com

**CDVI IBÉRICA** [SPAIN - PORTUGAL] www.cdviberica.com

> **CDVI ITALIA** www.cdvi.it

> **CDVI MAROC** www.cdvi.ma

**CDVI POLSKA** www.cdvi.com.pl

**CDVI SUISSE** [SWITZERLAND] www.cdvi.ch

**CDVI SWEDEN** [SWEDEN - DENMARK - NORWAY - FINLAND] www.cdvi.se

**CDVI UK** [UNITED KINGDOM - IRELAND - SOUTH AFRICA] www.cdvi.co.uk

### **www.cdvi.ca**

All the information contained within this document (pictures, drawing, features, specifications and dimensions) could be perceptibly different and can be changed without prior notice. Reference manual: CDVI\_FTC1000\_IM\_01\_EN\_LETTER\_CMYK.pdf - Printed in Canada - June 2020